# **CAT5 KVM Extender**

**User Manual** 

V2.1 2007.7.3

# Contents

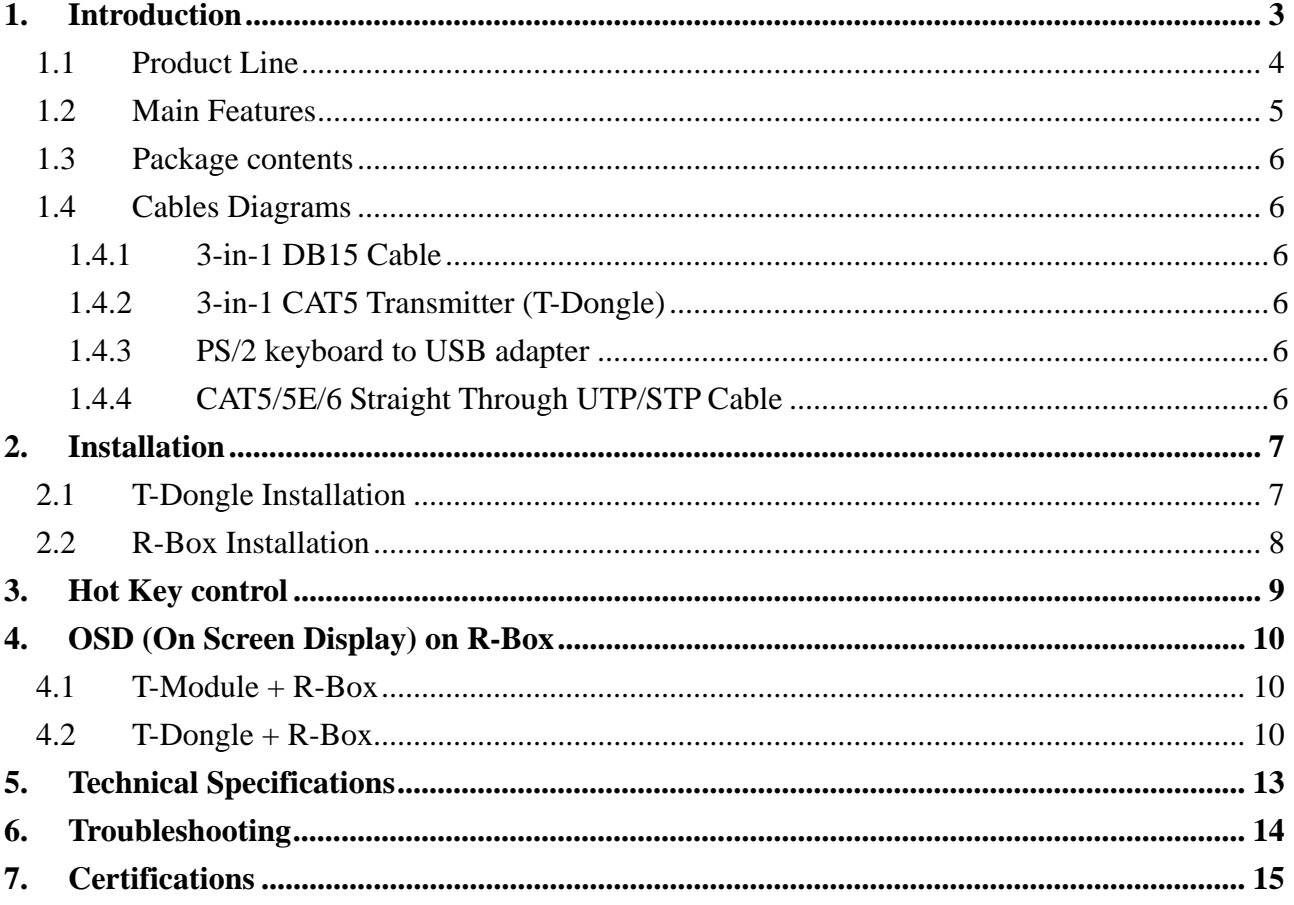

# Figures

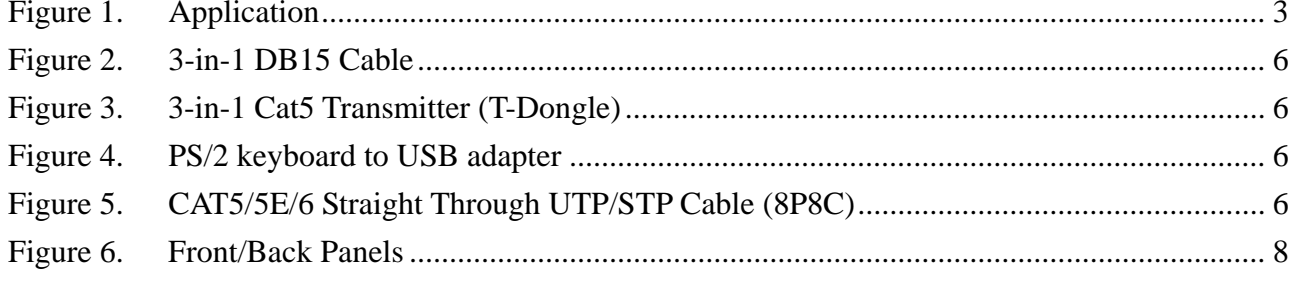

# **1. Introduction**

The CAT5 KVM Extender enables user to access the PC, server or KVM switch up to 1000 feet (300 meters) away with superior auto-adjust RGB gain/delay control capability.

There are two types of CAT5 Extenders:

- CAT5 Transmitter (T-Dongle) + CAT5 Receiver (R-Box)
- CAT5 Transmitter Module (inserted into KVM Switch) + CAT5 Receiver (R-Box)

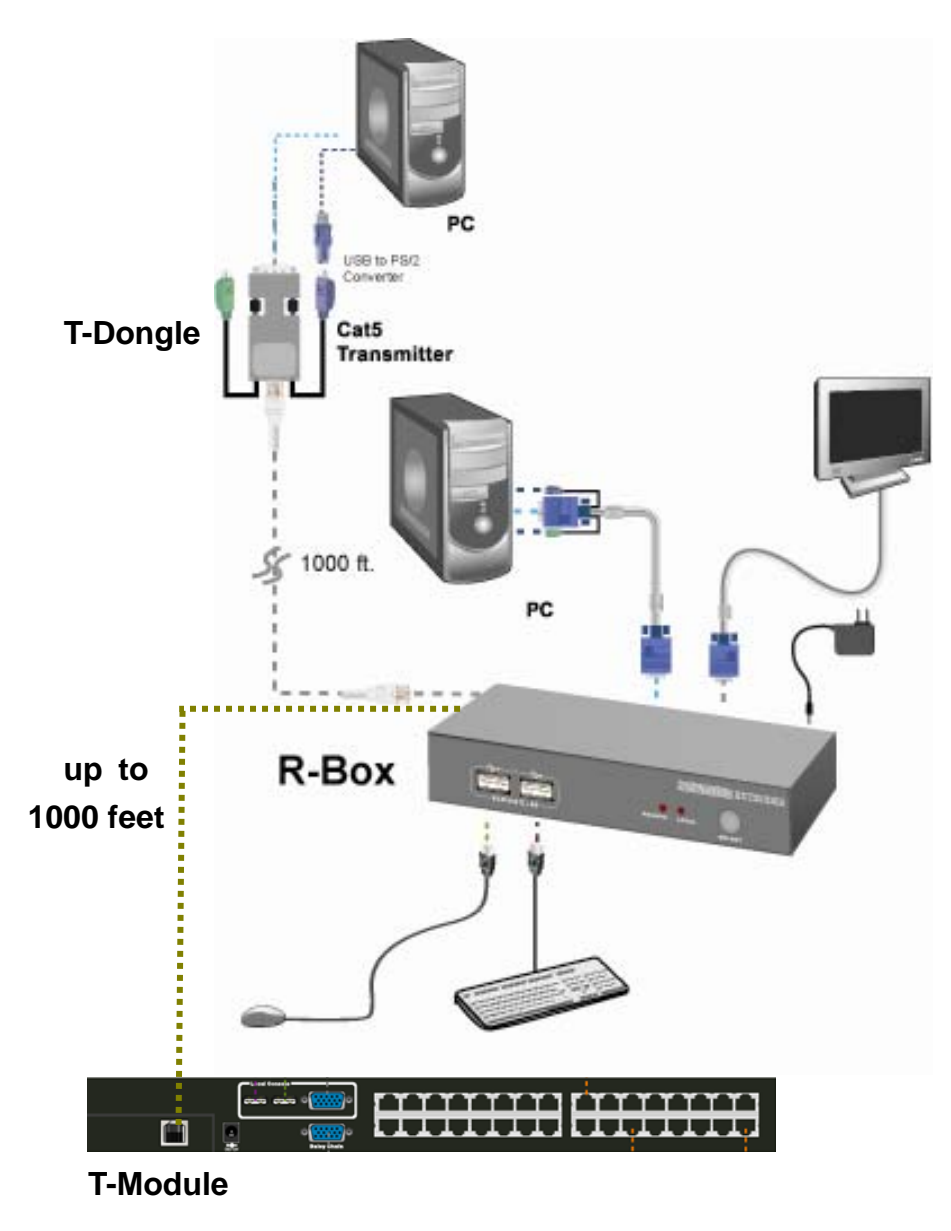

**Figure 1. Application** 

The CAT5 Extender is a pair of devices for high-density applications where you want full use of keyboards, mouse, and monitor, but there is no room for a server nearby. Or for applications where you want to put all PC's in a safe place, all the users only have keyboard/mouse and monitor on

their desk.

The T-dongle is able to move your console, keyboard, Mouse, and Monitor, to a suitable control field conveniently over existing network construction. You just need install a pair of extender T-dongle and R-Box into local side and remote side individually. It also saves your cable layout and cable installation cost.

The R-Box is a dual functions device that uses Cat5 cable to extend your keyboard, mouse and monitor 1000 feet (300 m) from a computer or KVM switch, it also has built-in 2-to-1 OSD KVM switch used the same peripheral for your local PC.

R-Box allows you to control remote PC or computer system 1000 feet away while working on local PC. This makes R-Box an excellent solution for double your productivity in any applications: Banking applications: Teller can control an ATM machine while stay on counter for banking service. Manufacturing applications – Engineers can work on next design while monitor the current design on the field test.

# **1.1 Product Line**

### **Models**

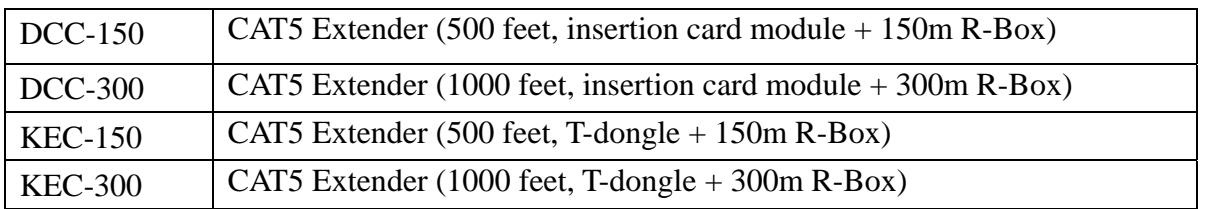

# **1.2 Main Features**

- A single, inexpensive CAT5/5e/6 UTP cable replaces bulky KVM cables
- Enables user to access the computer, server or KVM switch up to 1000 feet (300 meters) away with superior auto-adjust RGB gain/delay control capability
- Collocate computers and servers on one location, Ideal for hazardous or unsecured environments
- Build in 2-to-1 KVM switch with OSD (On-Screen Display) function
- Switches PCs by push button or keyboard "Hot Key" commands
- Configurable Programmable Hotkeys
- User name and Password protection
- Audible feedback when switching
- LED indicators for computer status and data transmission
- 3-in-1 space saving design
- Work with PC with PS2 port or PC with USB port
- Easy to install and use with plug-and-play functionality.

### **1.3 Package contents**

- 1x Transmitter Unit (dongle or Module)
- 1x Receiver Unit (R-Box or R-Box professional)
- 1x CD-ROM (User manual, QSG)
- 1x AC to DC Power Adapter

### **1.4 Cables Diagrams**

#### **1.4.1 3-in-1 DB15 Cable**

HDDB15 male to one HDDB15 male plus two mini din 6-pin PS/2 connectors.

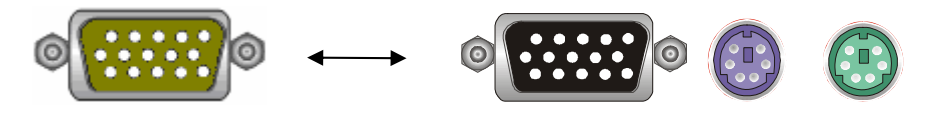

**Figure 2. 3-in-1 DB15 Cable** 

#### **1.4.2 3-in-1 CAT5 Transmitter (T-Dongle)**

RJ45 female to one HDDB15 male plus two mini din 6-pin special cables

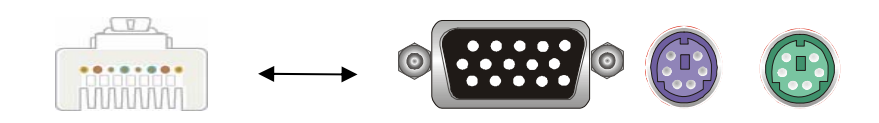

**Figure 3. 3-in-1 CAT5 Transmitter (T-Dongle)** 

#### **1.4.3 PS/2 keyboard to USB adapter**

PS/2 keyboard to USB keyboard and mouse due HID adapter

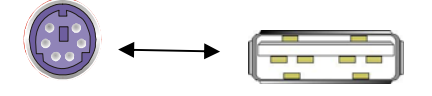

**Figure 4. PS/2 keyboard to USB adapter** 

#### **1.4.4 CAT5/5E/6 Straight Through UTP/STP Cable**

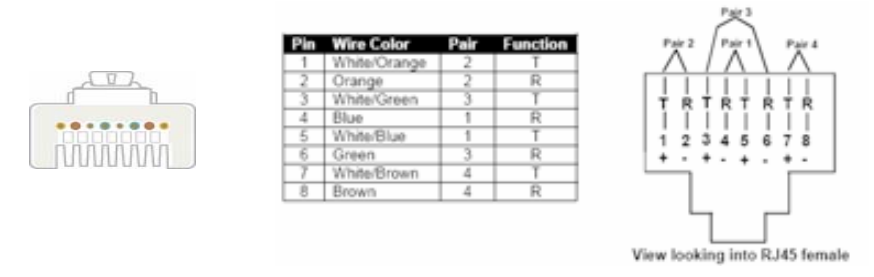

**Figure 5. CAT5/5E/6 Straight Through UTP/STP Cable (8P8C)** 

# **2. Installation**

### **2.1 T-Dongle Installation**

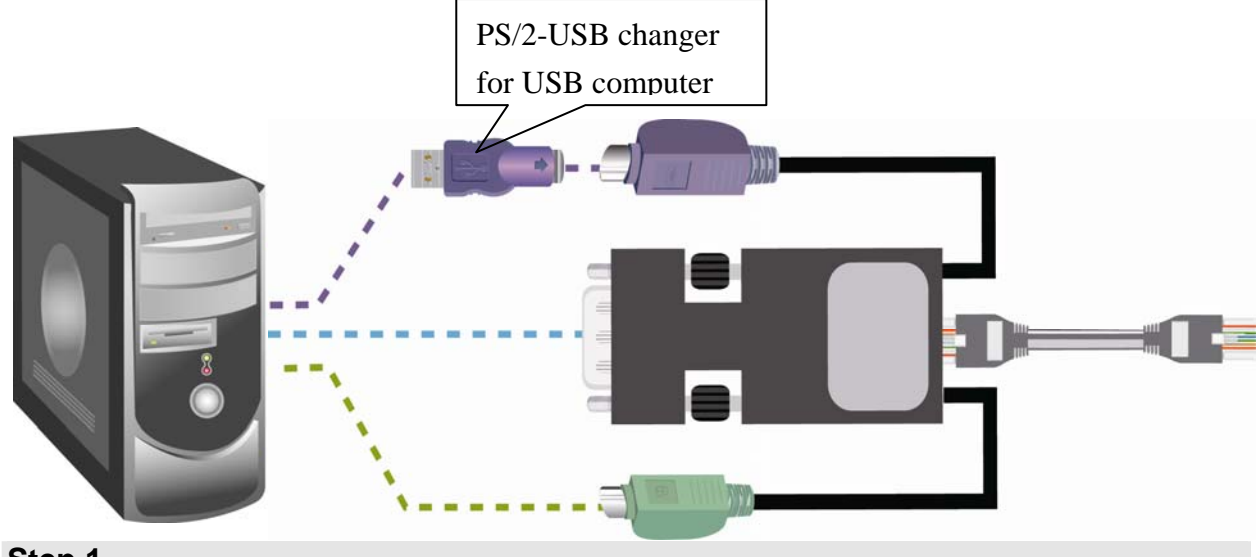

#### **Step 1**

Plug in VGA connector to the PC VGA port.

#### **Step 2**

Keyboard, Mouse

#### **PC with PS/2 ports**

- Plug in mouse connector to PS/2 mouse port, keyboard connector to PC keyboard port.
- PS/2 keyboard and PS/2 mouse is not design for hot plug

#### **PC without PS/2 port**

- Plug in USB connector to PC USB port (with PS/2 keyboard to USB adaptor)
- The single USB port can communicate both keyboard and mouse signal, it work as a standard HID (Human Interface Device), no extra driver needed.
- Please wait for PC bus emulations

#### **Step 3**

Connect one end of the CAT5 cable to RJ-45 port of T-dongle, and the other end of the CAT5 cable to the RJ-45 port of R-Box or Host port of a KVM Switch.

# **2.2 R-Box Installation**

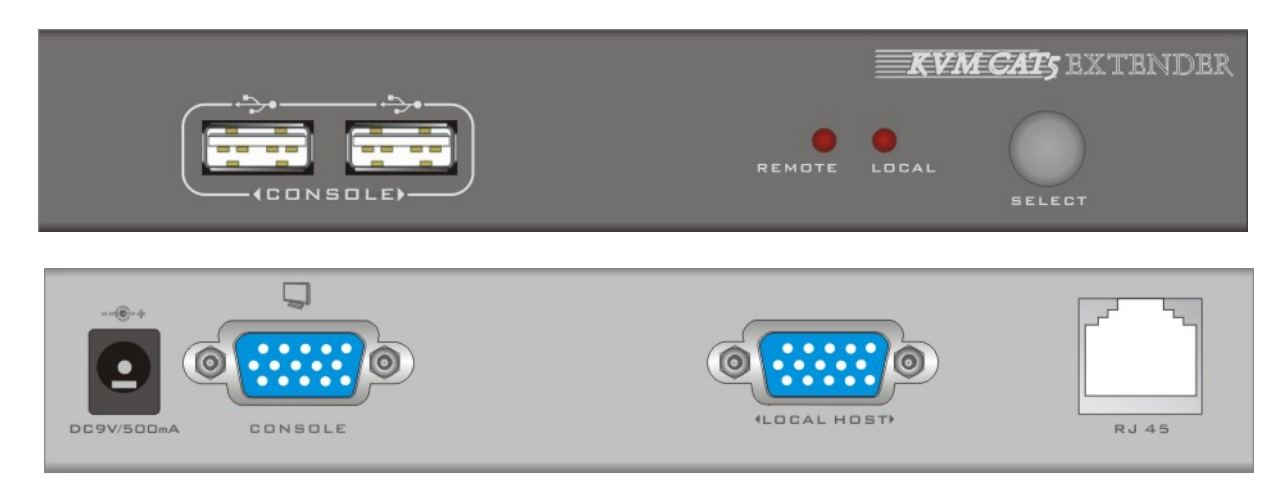

**Figure 6. Front/Back Panels** 

Install food pads --- turn R-Box upside down and refer to the following instructions for installation properly.

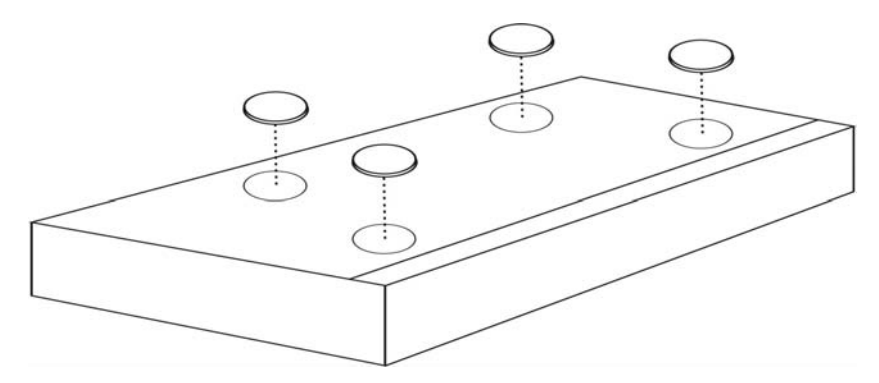

#### Step 1

Connect keyboard, mouse, and monitor to the R-Box

#### Step 2

Connect the local PC: Connect R-Box and local PC with 3-in-1 DB15 KVM switch cable.

Step 3

Connect the remote PC or KVM switch: Connect one end of the CAT5 cable to RJ-45 port of R-Box, and the other end of the CAT5 cable to the RJ-45 port of T-dongle or CAT5 Console of a KVM Switch.

#### Step 4

Power on the monitor, power on the R-Box by plug in power adapter, the OSD Login screen will show up waiting for user name and password.

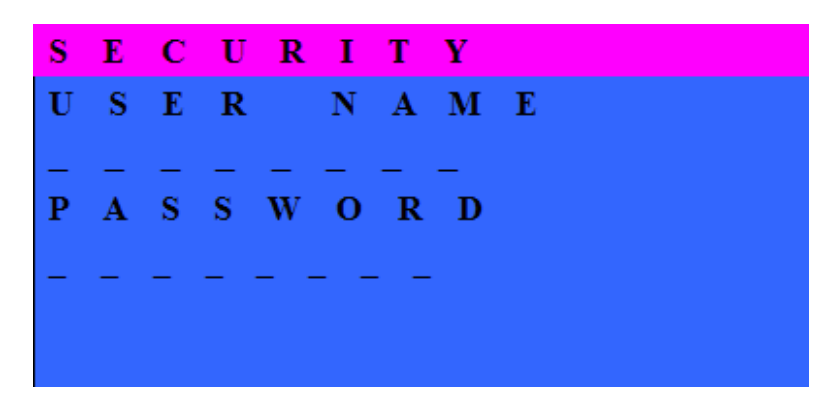

The Default User Name is eight zeros –"00000000". The Default Password is eight zeros –"00000000".

# **3. Hot Key control**

You can conveniently command R-Box through a simple hot key sequence. To send commands to the R-Box, you must **press the hotkey (**default **Caps Lock) twice within 2 seconds**. You will hear a beep sound confirming entering Hotkey mode. Then you have to **enter Command in 2 seconds**. If you do not press any key during Hotkey mode over 2 seconds the Hotkey mode will be escaped and back to Normal state.

The default hotkey is **Caps Lock** but you can change hotkey as your application convenience. If you prefer to use other hotkey, please go to OSD menu and change the default hotkey to the other.

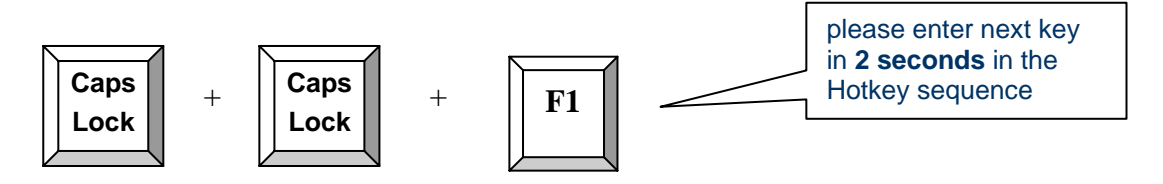

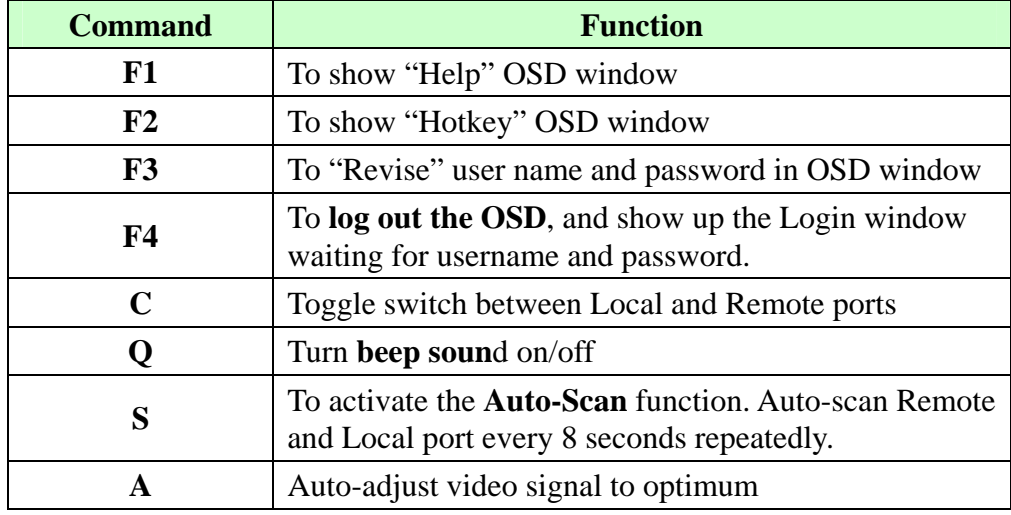

The table blow lists all supported hotkey commands.

# **4. OSD (On Screen Display) on R-Box**

OSD Menu provides a menu-driven interface to control the R-Box switch.

### 4.1 **T-Module + R-Box**

Under this application the R-Box OSD function is limited to Hotkey OSD windows (not support F3 and F4), since the connected KVM switch has its own OSD system.

When press the hotkey twice, then press **F1**, the Help window will show up.

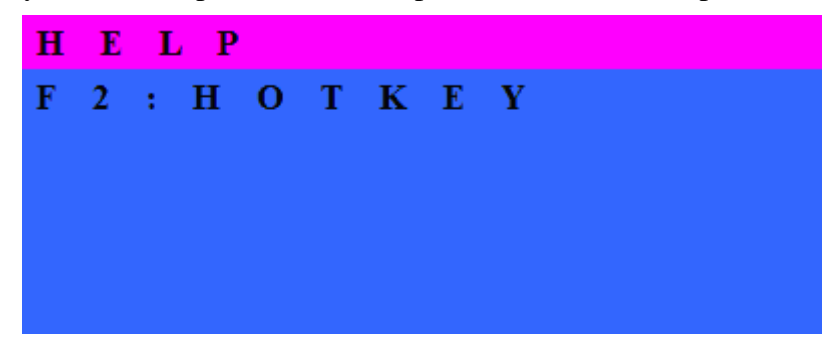

### **4.2 T-Dongle + R-Box**

When power on the R-Box, the Login window will show up, and waiting for user name and password.

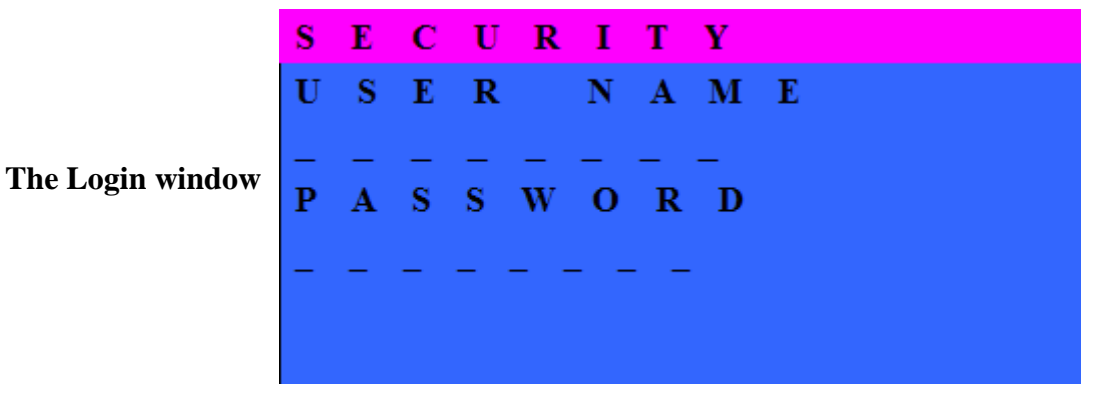

The default user name is eight zeros "00000000".

The default password is eight zeros "00000000".

In Login window, you can reset user name and password to default setting by press and hold the SELECT button and press ESC key.

After login or port switch by panel button, OSD or Hotkey, the **Status** screen will show up to display the information of current settings – remote or local console, and current Hotkey type. Pressing any key or clicking the mouse will let the Status screen disappeared.

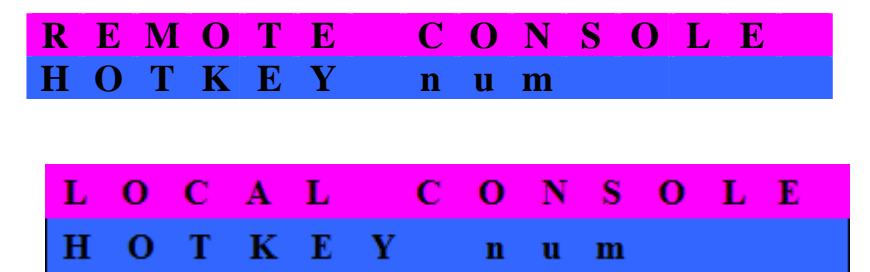

When press the hotkey twice, then press **F1**, the window below will show up.

OR

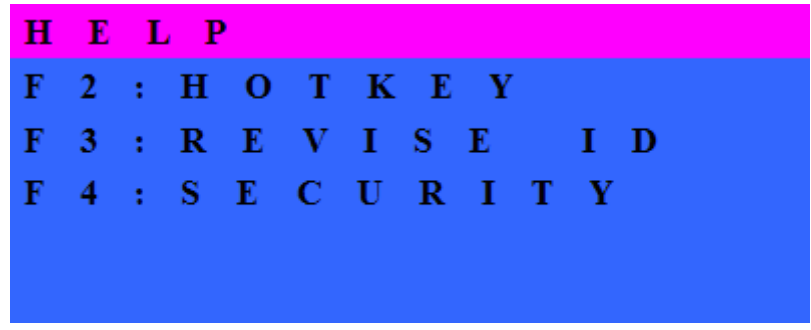

When press the hotkey twice, then press **F2**, the window below will show up.

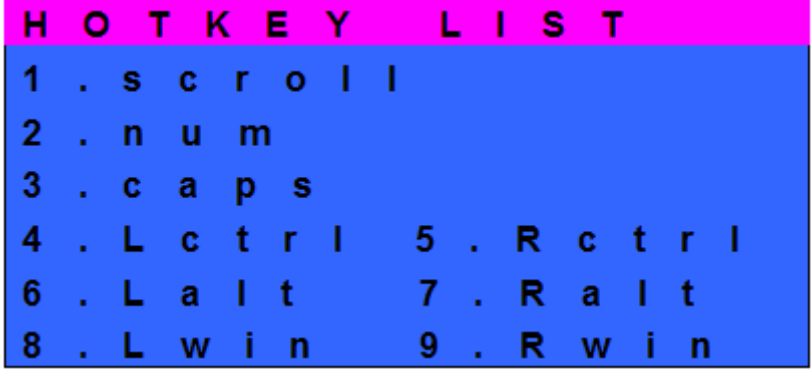

When press the hotkey twice, then press **F3**, the window below will show up.

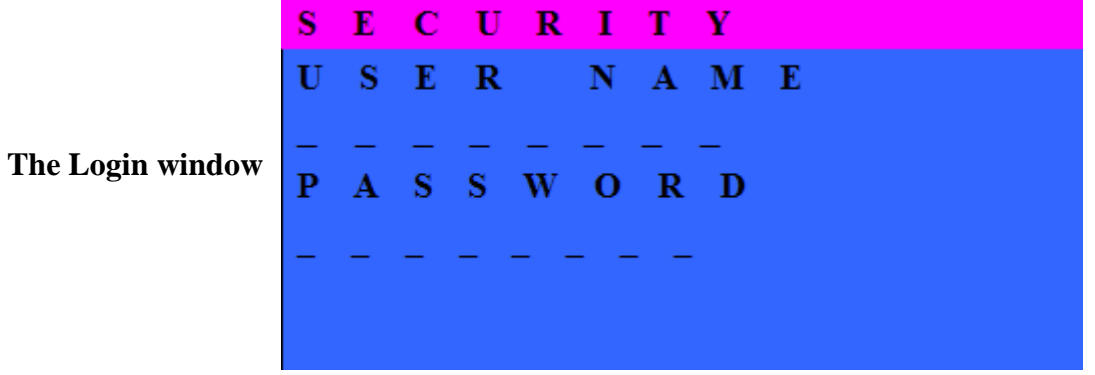

Key in the current user name and password, the window below will show up.

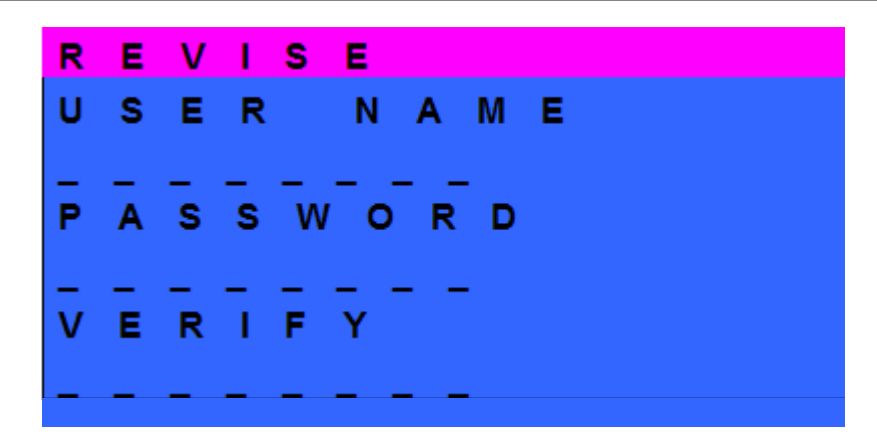

Key in the new user name and password, and password again in Verify field to complete the change. The maximum length of NAME and PASSWORD is eight characters (A~Z and 0~9).

# **5. Technical Specifications**

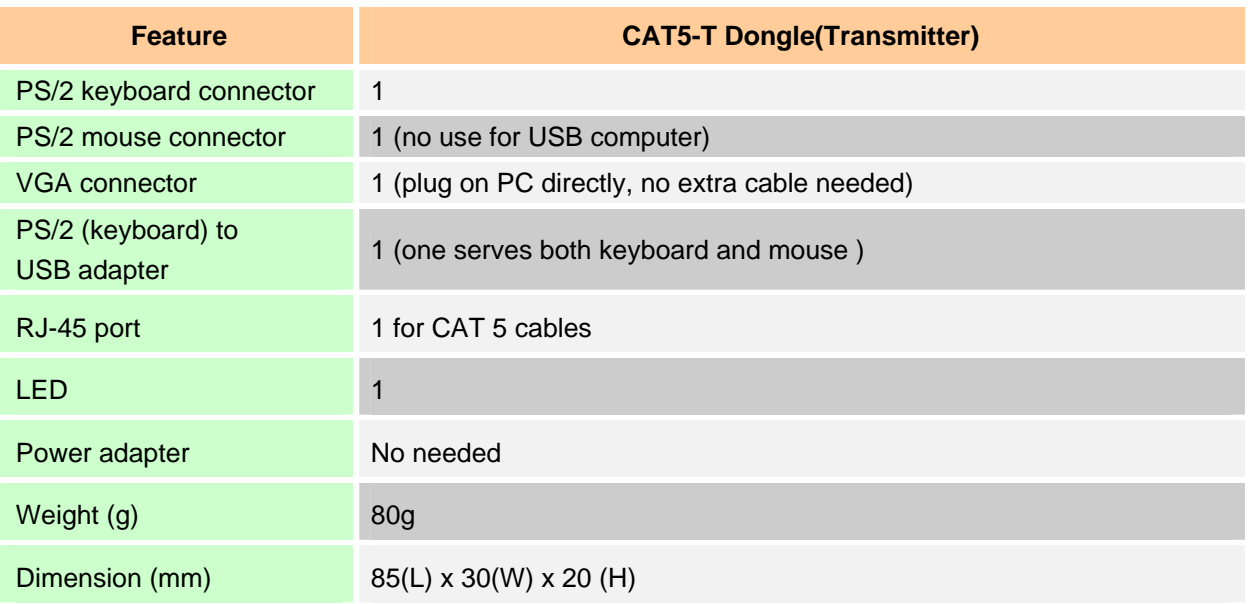

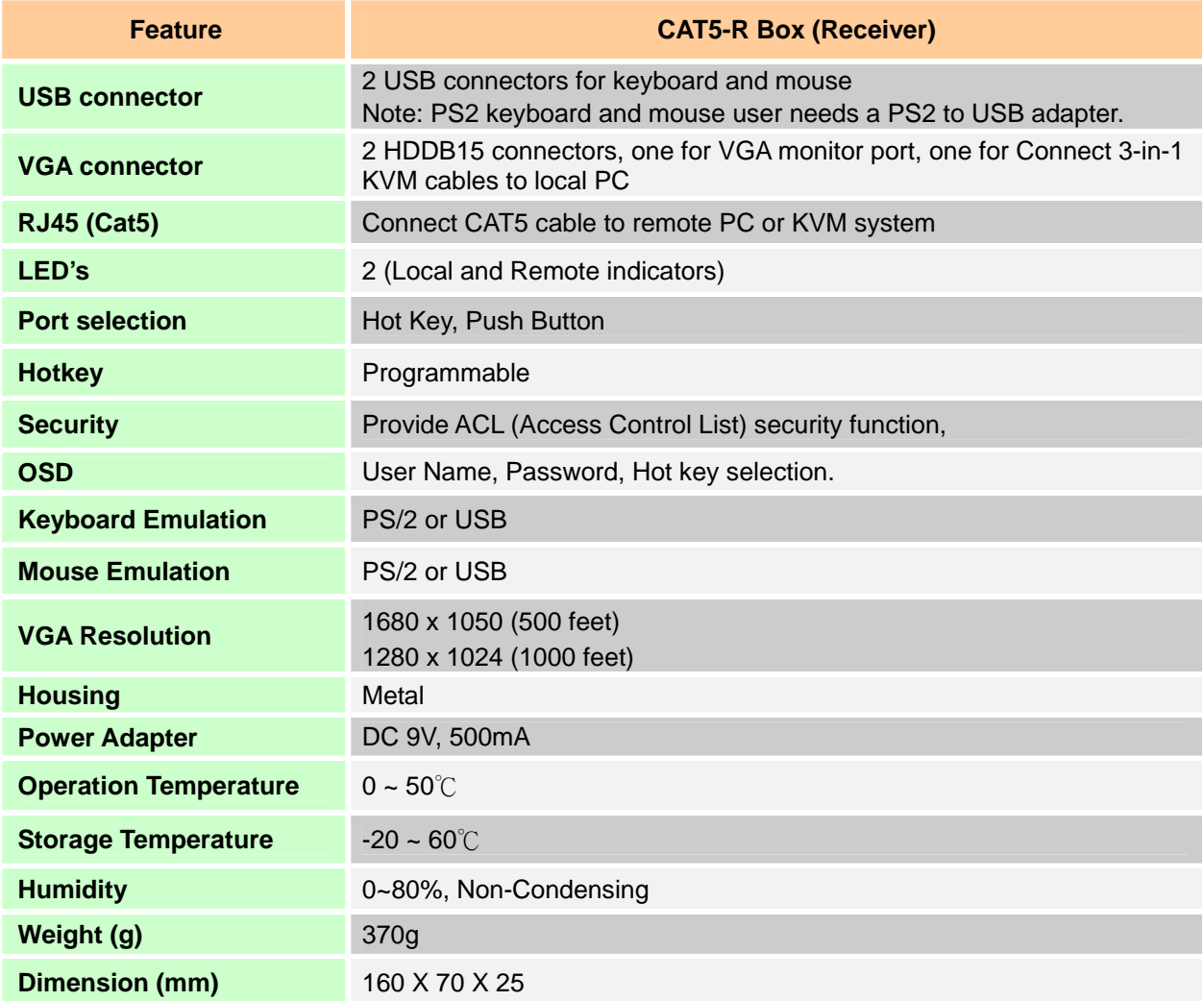

# **6. Troubleshooting**

- 1. Receiver power LED is not ON
	- make sure the power adapter is connected to KVM CAT5 receiver.
- 2. The computer VGA resolution mismatches with the monitor's supporting resolution
	- Please notice the R-Box support DDC function, but it does not support monitor hot plug. If hot plug the monitor may cause this problem.
	- When you want to change the monitor, please power off the R-Box firstly, connect the new monitor to the R-Box, power on the monitor, finally power on the R-Box, so R-Box can detect the monitor settings and pass the settings to the computer.
- 3. No video signal is displayed on the monitor.
	- Please check if all connectors are connected properly
	- VGA cable was not attached to computer during boot up process.
	- Power adapter is not connected to the receiver.
- 4. Video signal is foggy or un-cleared on the screen
	- Please check VGA connector
	- The resolution is too high for the length of cable being used.
	- If the problem happened at VGA resolution, shorten the CAT5 cable length or reduce VGA resolution.
	- It is highly recommended to use "optimal CAT5 cable length "to get the best video quality and don't waste unnecessary CAT5 cable.
- 5. There is the error message "keyboard or Mouse not found "on the screen or keyboard mouse not function.
	- PS/2-PC --- keyboard mouse are not hot pluggable, please make sure PS/2 cable are well connected then reboot.
	- USB PC ---- please unplug and plug in the USB connector then wait for USB bus emulations or run the device detection function on the windows control panel .

# **7. Certifications**

### **FCC**

This equipment has been tested and found to comply with Part 15 of the FCC Rules. Operation is subject to the following two conditions:

- (1) This device may not cause harmful interference
- (2) This device must accept any interference received. Include interference that may cause undesired operation.

### **CE**

This equipment is in compliance with the requirements of the following regulations: EN 55 022: CLASS B.

### **RoHS**

All contents of this package, including products, packing materials and documentation comply with RoHS.

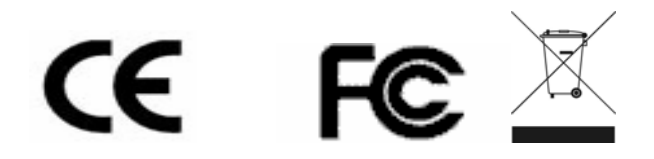